# STRATA DESIGN 3D CX 6<sup>th</sup>

## **3Dロゴの製作チュートリアル**

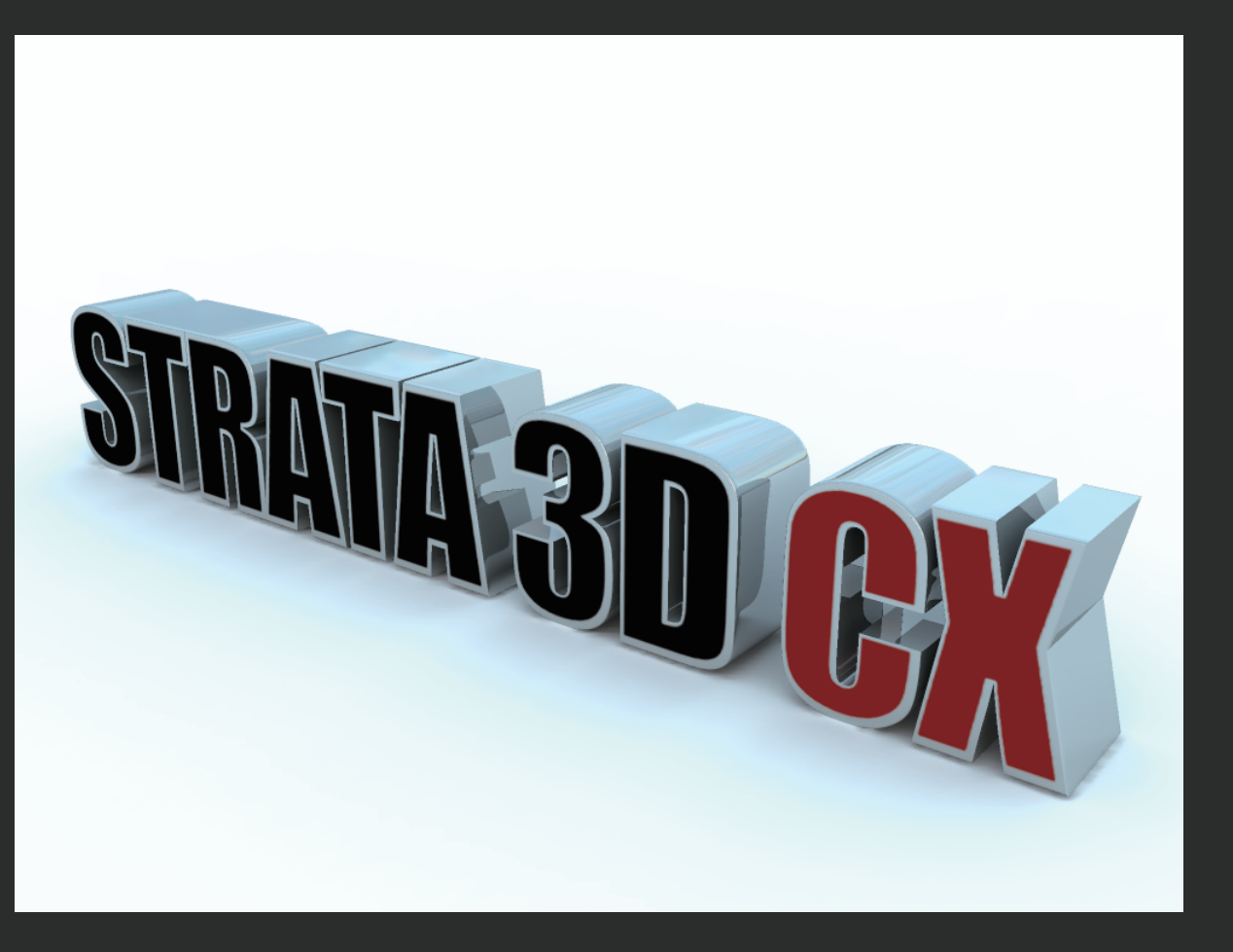

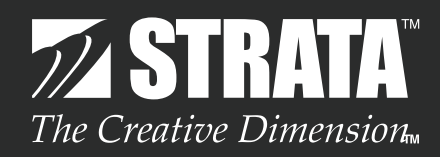

#### **はじめに**

今回のチュートリアルでは、Strata Design 3D CXの基本的な機能を使って、3Dロゴを作成していき ます。 また、Strata Design 3D CXに搭載されたライトドームを使用して、リアルな3Dロゴイメージをレン ダリングする行程も記載されています。

最初に、以下のURLから、チュートリアルデータ(d3dcx\_Logo.ai)をダウンロードしておいてくださ い。 http://www.swtoo.com/strata/tutorial/d3dcx6[/002/d3dcx\\_Logo\\_Sample1.zip](http://www.swtoo.com/strata/tutorial/d3dcx6/002/d3dcx_Logo_Sample1.zip)

**注意:**このチュートリアルはMac OS X版のStrata Design 3D CXをベースにして記載されています。 従って、モディファイア・キーなどで使用されるCommandキーやOptionキーは、Windows版の Strata Design 3D CXではControlキーやAltキーに置き換えて操作する必要があります。

#### STEP-01 **2Dオブジェクトを押し出す**

このステップでは、2Dオブジェクトを押し出し、3D形状のロゴを作ります。

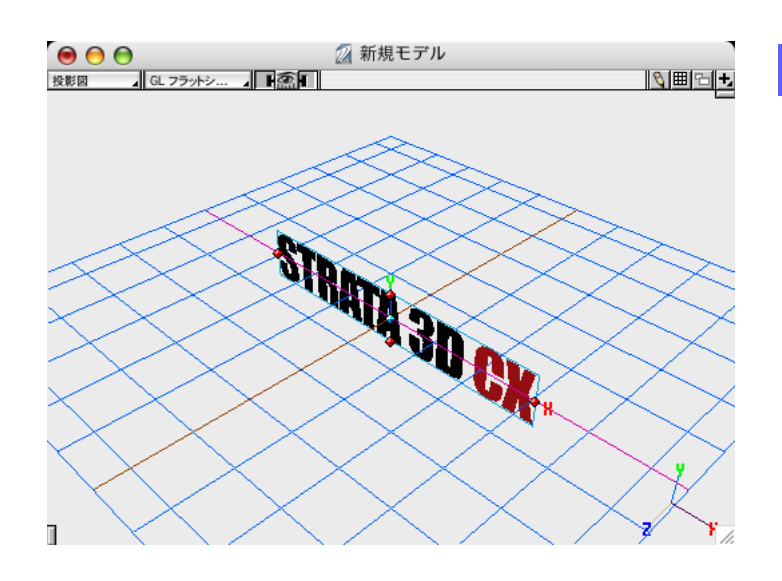

**1** まず最初に新規ファイルを作成し、「読み込み ...」  **(Command - I)** から"d3dcx\_Logo.ai"ファイル を読み込みます。

読み込まれた直後の 2D オブジェクトは、グルー プ化されたシェイプとして読み込まれています。

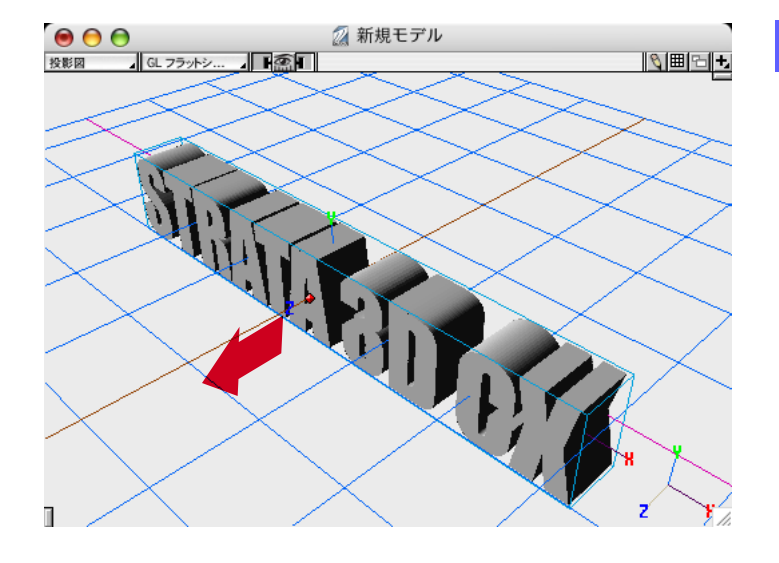

**2** ツールパレットの押し出しツールで、グループ化 された 2D オブジェクトに厚みを与えます。

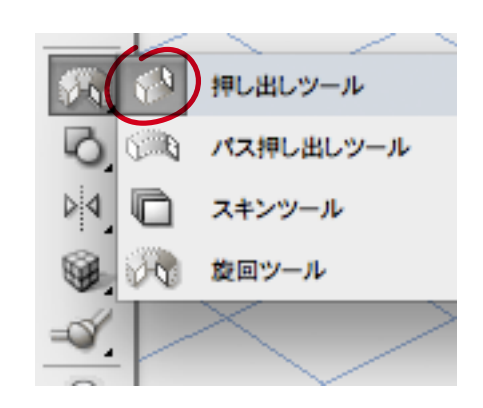

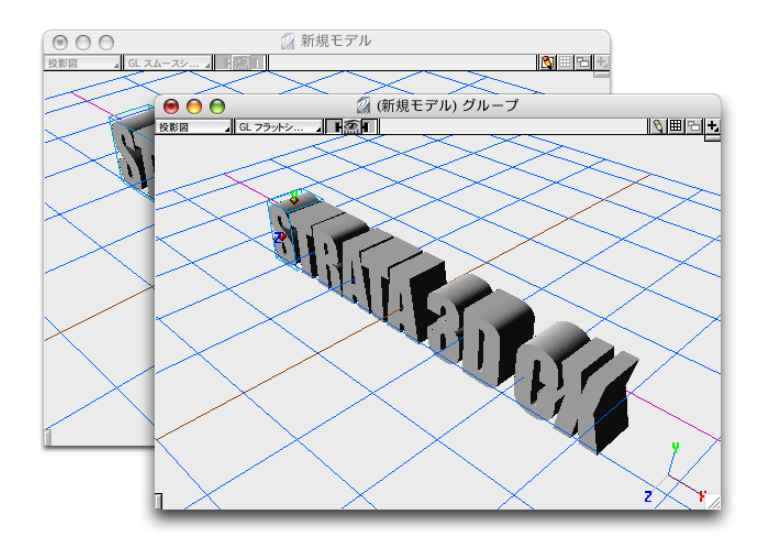

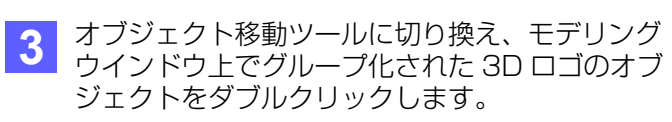

グループをダブルクリックして専用ウインドウを 開くことで、グループ内の個々のオブジェクトを 編集できるようになります。

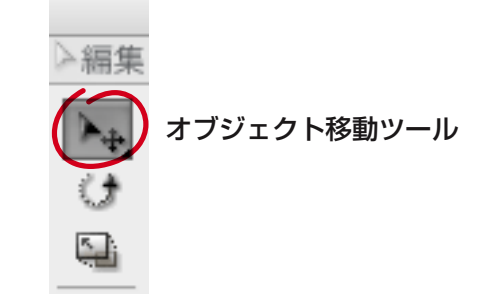

**4** 全ての 3D オブジェクトを選択し **(Command - A)** 、オブジェクトプロパティパレットのオブジェクトタブから ベベルを適用します。ベベルを適用するには、まず断面の左右の矢印を何度か切り換え、下に表示されるプレ ビューと同じもの選んでください。次に、ベベルの幅を 0.02 に設定します。

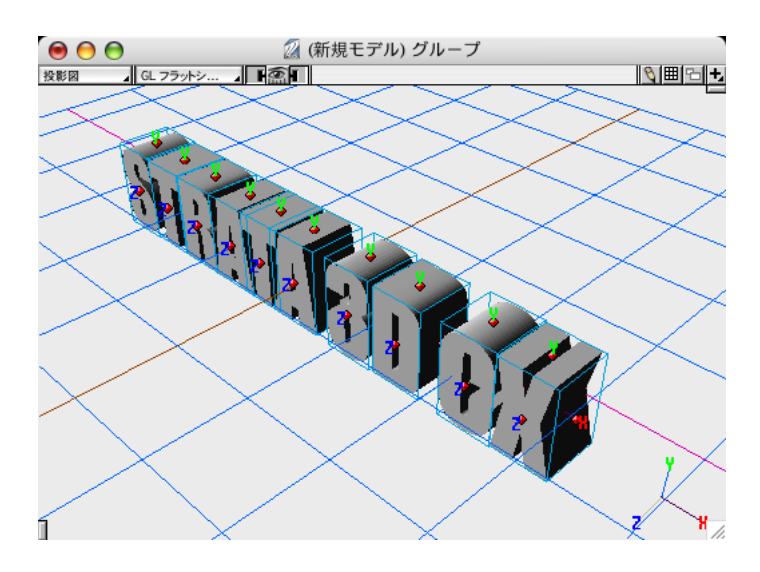

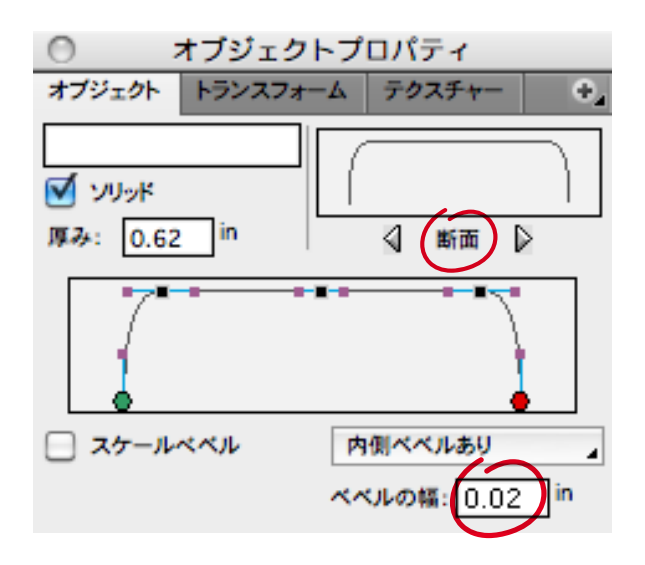

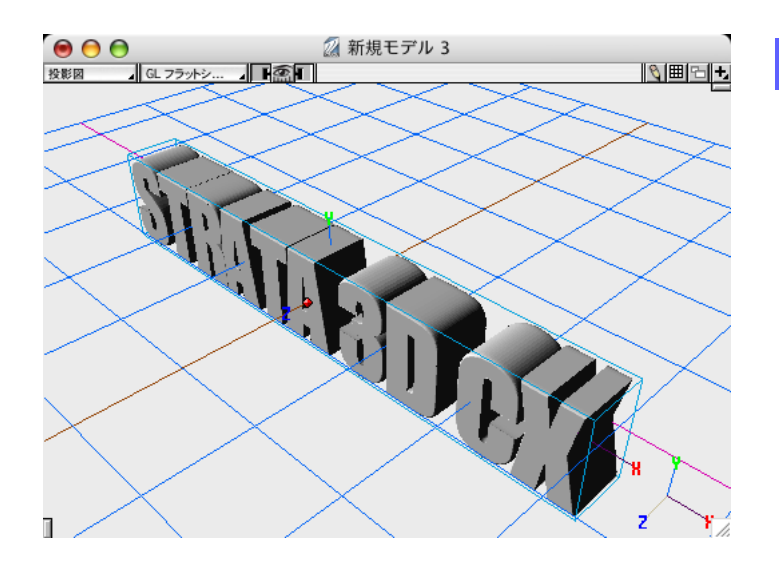

**5** 左図はベベルを実行した後です。エッジ部分に丸 みが表現されているのが確認できます。

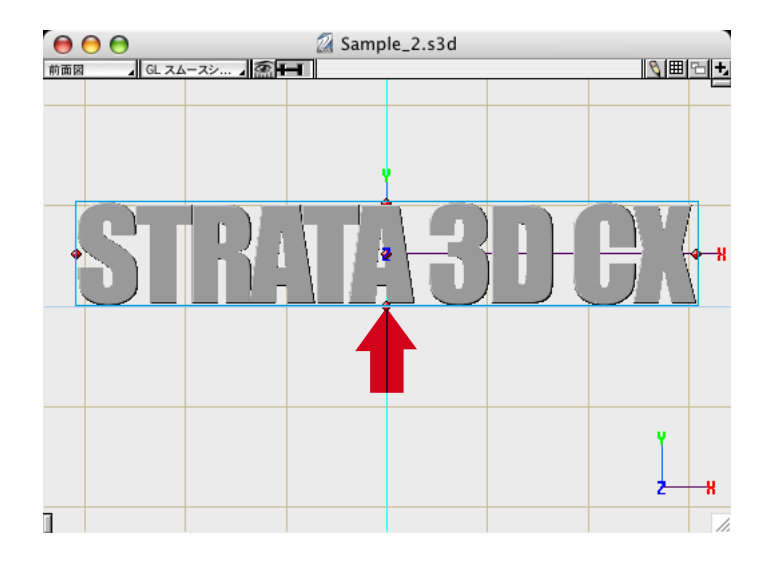

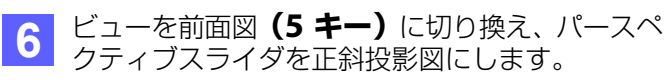

次に、左図の赤い矢印の示した Y軸の0位置(青 いグリッドの位置)にオブジェクトの底面が揃う ように、少し上に移動してください。

ここまでの操作で 3D ロゴの形状を完成させるこ とができました。

ここまでのチュートリアルデータ(d3dcx\_Logo\_Sample2.s3d)は、下記URLからダウンロードできます。

http://www.swtoo.com/strata/tutorial/d3dcx6[/002/d3dcx\\_Logo\\_Sample2.zip](http://www.swtoo.com/strata/tutorial/d3dcx6/002/d3dcx_Logo_Sample2.zip)

## STEP-02 **テクスチャーを作成する**

このステップでは、オブジェクトに貼り込むテクスチャーを作成していきます。

**1** リソースパレットの金属タブからアルミテクスチャーを選択します。オブジェクトが選択されているのを確認し、 適用ボタンをクリックしてください。

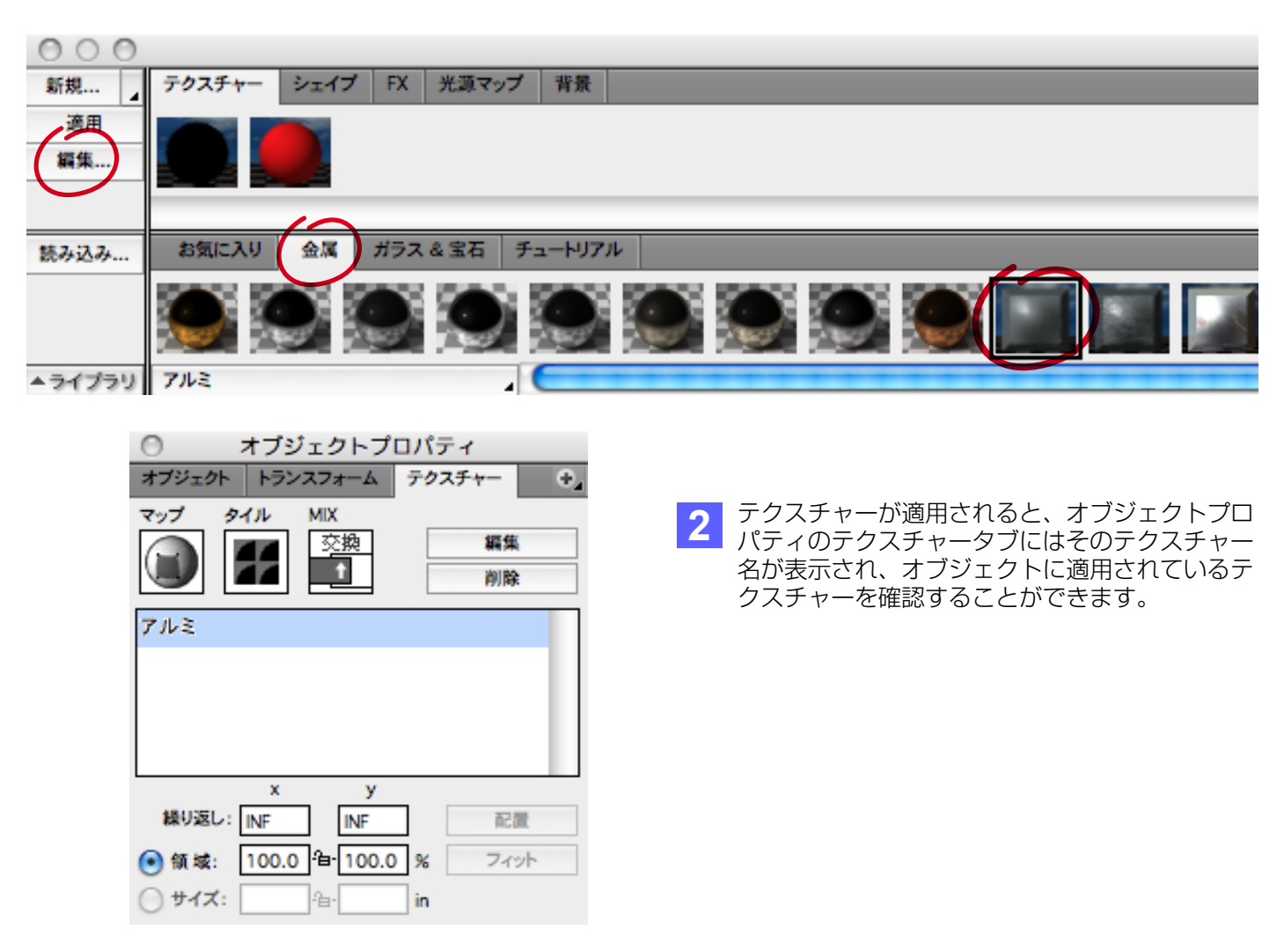

**3** 3D ロゴに貼り込むイメージテクスチャーを作成します。リソースパレットの新規ボタンを押し、イメージテク スチャーダイアログを開きます。 表示されたダイアログの下部にある読み込みボタンから"d3dcx\_Texture.psd"ファイルを読み込みます。

**注意**:"d3dcx\_Texture.psd"ファイルは、「d3dcx\_Logo\_Sample1.zip」に含まれています。

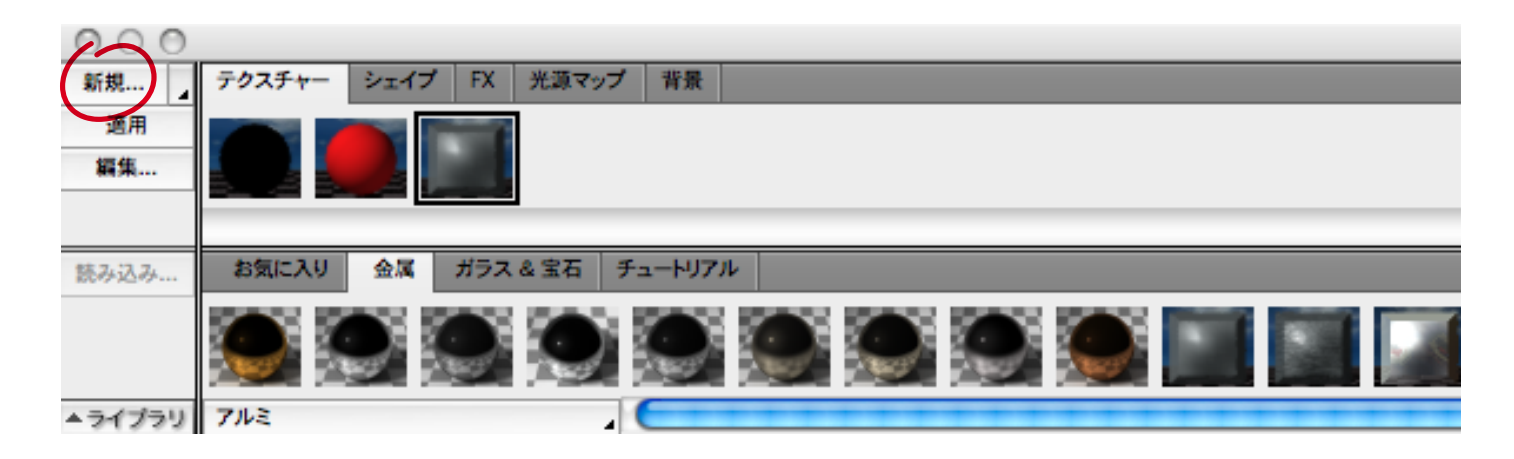

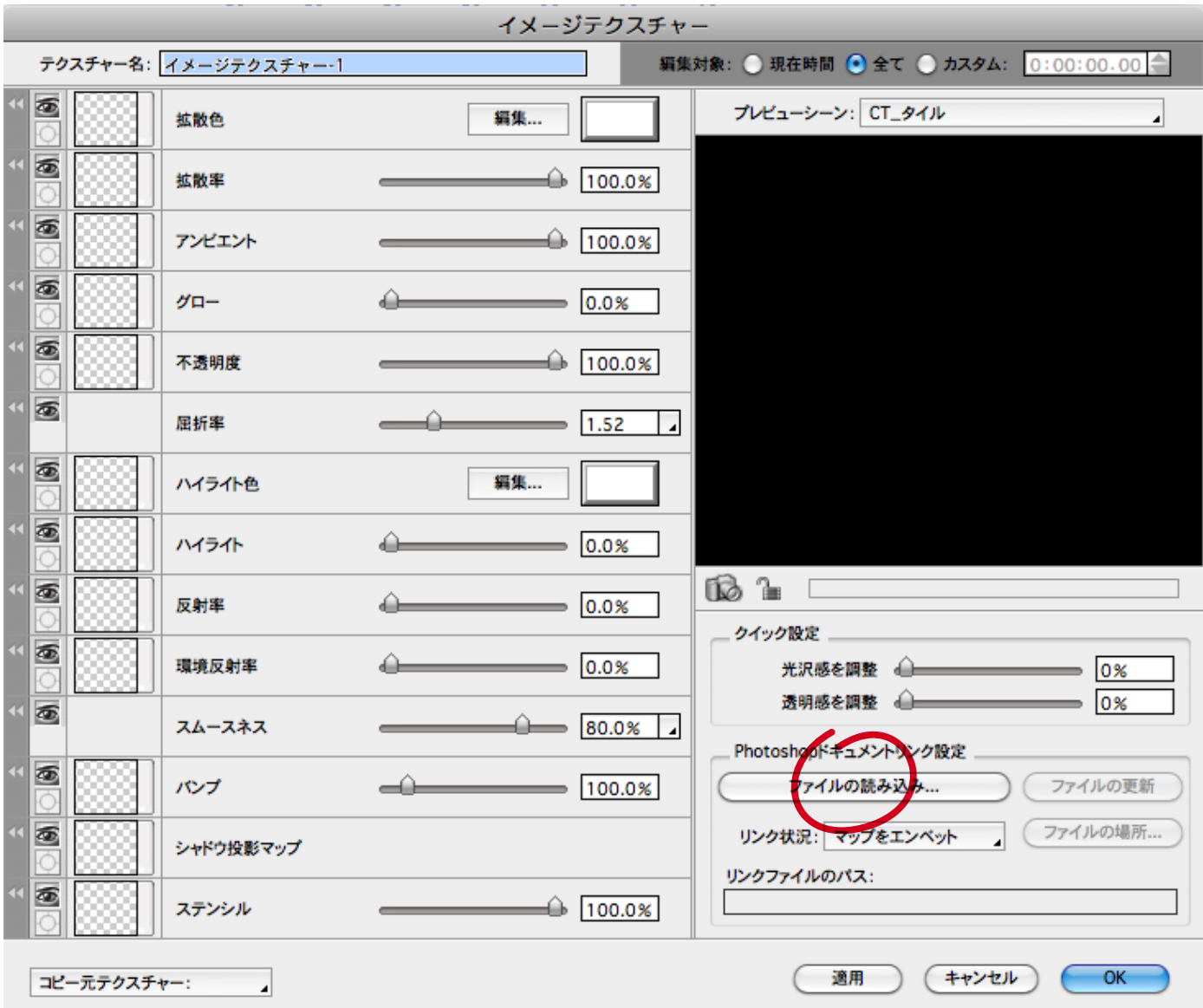

拡散色マップとステンシルマップの属性にイメージマップが読み込まれているのが確認できます。拡散色マップ はオブジェクトの色を定義するための属性です。またステンシルマップはグレースケール画像の濃淡から、テク スチャーが表示される部分と表示されない部分を決める属性です。白い部分はテクスチャーが表示され、黒い部 分ではテクスチャーが表示されません。またグレーの部分は、濃淡に応じて下のテクスチャーと合成されます。

今回の 3D ロゴでは、ロゴの断面にあたる部分にアルミテクスチャーを表現できるようにするためにステンシル マップを使用しました。貼り込むイメージマップは STEP1 で使用した"d3dcx\_Logo.ai"ファイルをも とに Photoshop で加工することで簡単に作成することができます。

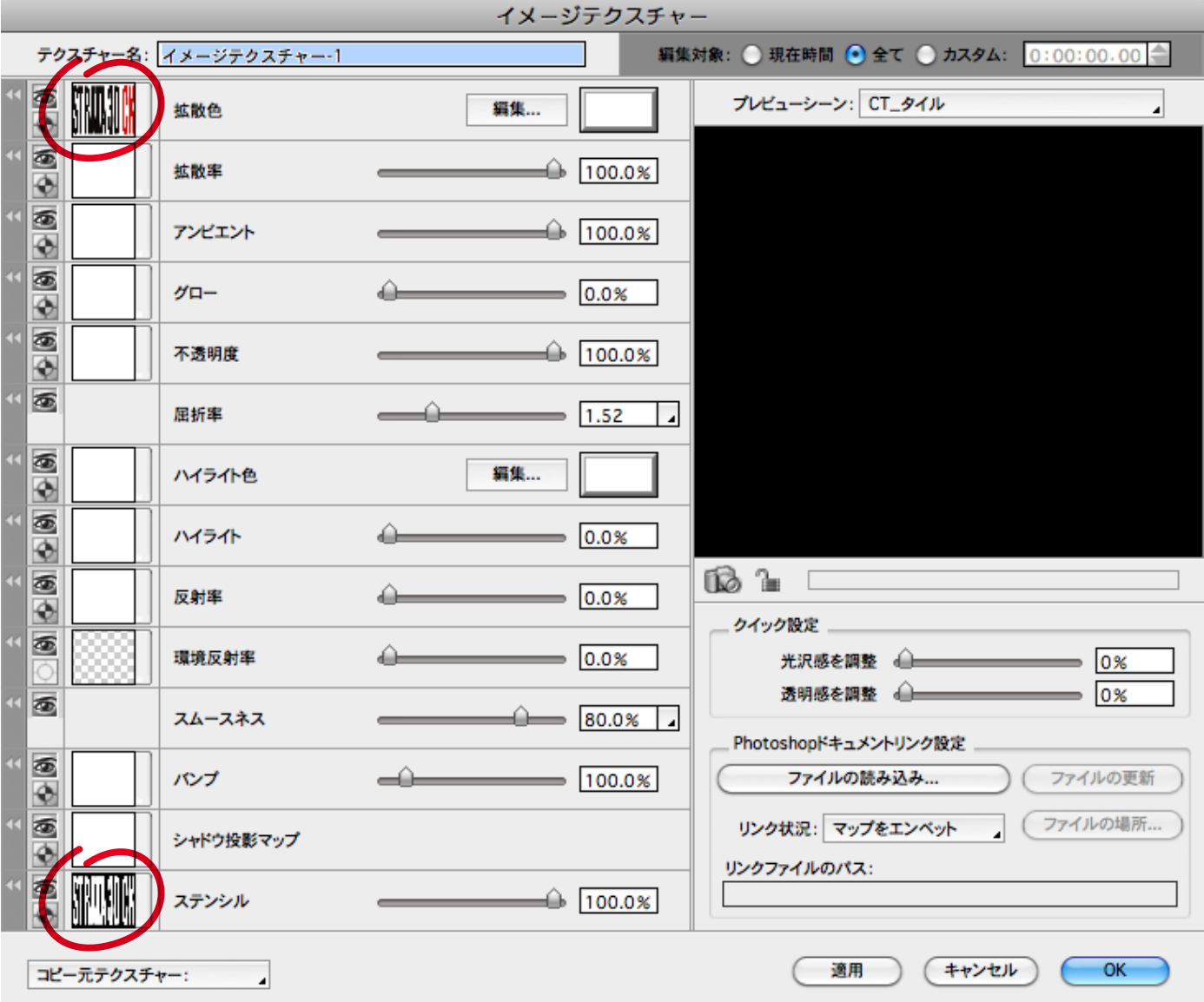

**5** イメージテクスチャーを適用すると、下図のようにモデリングウインドウ、オブジェクトウインドウの両方で テクスチャーが反映されているのが確認できます。

**注意**:オブジェクトに適用したイメージテクスチャーをモデリングウインドウ上で表示するには、環境設定ダ イアログ(Windows 版ではプレファレンスダイアログ)の表示タブで"テクスチャー表示"チェックボックス をオンにしておく必要があります。

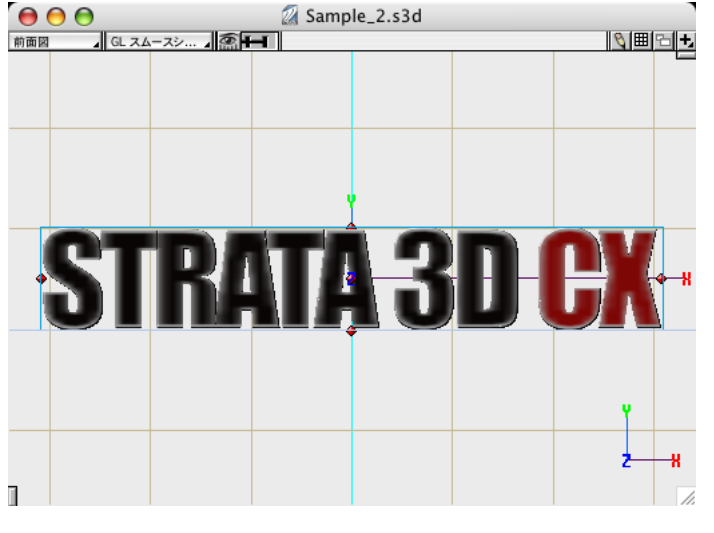

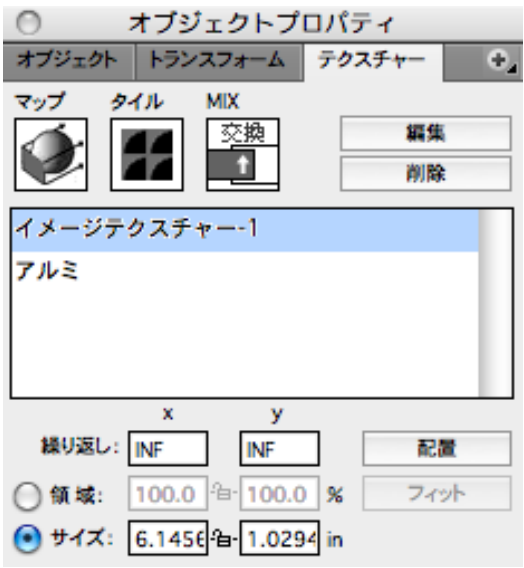

ここまでのチュートリアルデータ(d3dcx\_Logo\_Sample3.s3d)は、下記URLからダウンロードできます。 **注意**:サンプルファイルでは、リンクされたテクスチャーを埋め込みに設定してあります。

http://www.swtoo.com/strata/tutorial/d3dcx6[/002/d3dcx\\_Logo\\_Sample3.zip](http://www.swtoo.com/strata/tutorial/d3dcx6/002/d3dcx_Logo_Sample3.zip)

## STEP-03 **シーンを設定する**

このステップでは、カメラの配置、光源の設定、映り込み、地面の設定を行います。

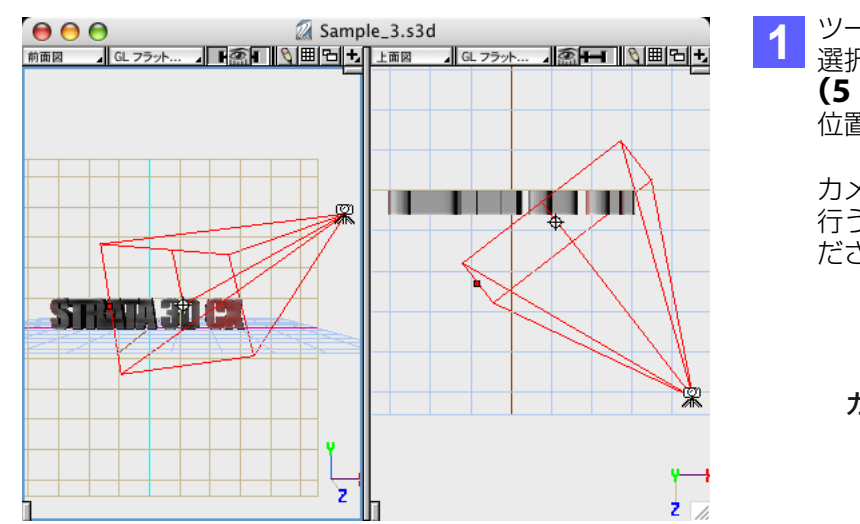

**1** ツールパレットからカメラオブジェクトツールを 選択し、シーン上にカメラを配置します。前面図 **(5 キー)**、上面図**(8 キー)**を切り換え、左図の 位置になるよう調整します。

カメラの微調整は最終的にカメラウインドウから 行うので、ここではあまり気にせずに配置してく ださい。

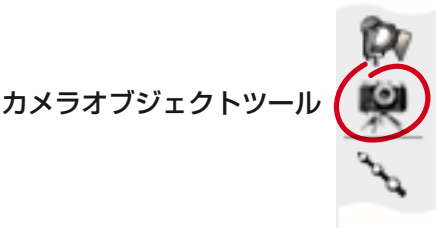

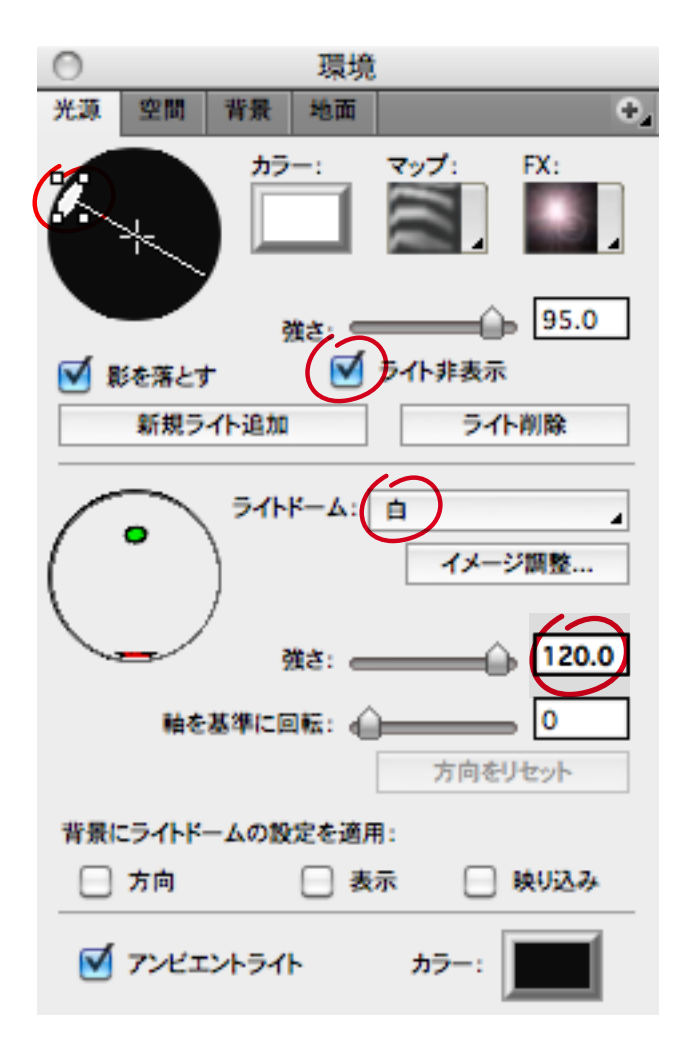

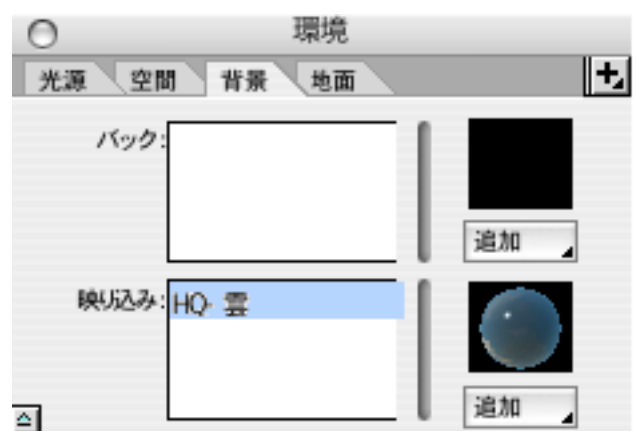

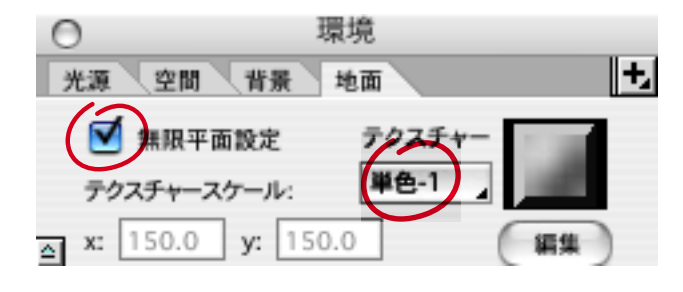

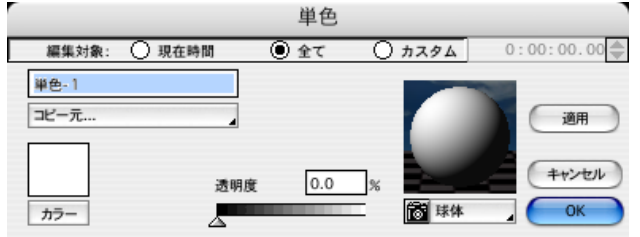

2 環境パレットから、光源、映り込み、地面を設定 していきます。

まず、光源タブから設定を始めます。

ディレクショナルライトを選択し、ライト非表示 チェックボックスをオンにします。

次に、中段のライトドームポップアップメニュ- から"白"を読み込み、強さに"120"を入力し ます。

**3** 背景タブに移り、映り込みの追加ボタンをクリッ クし、表示されるポップアップメニューから、 "HQ- 雲"を選択します。

注意) Demo 版には、"HQ- 雲"が含まれていま すが、製品版には含まれていないため、製品版を 使用している場合は、最終ページに記載されてい るチュートリアルデータをダウンロードして、シ ーンのレンダリングを試してみてください。

**4** 地面タブに移り、無限平面設定のチェックボック スをオンに設定します。

次に、テクスチャーのボタンをクリックし、表示 されるポップアップメニューから、新規>単色を 選びます。

左図の新規単色ダイアログが表示されたら、その まま、OK ボタンを押してください。

これで、白色の地面が設定されました。

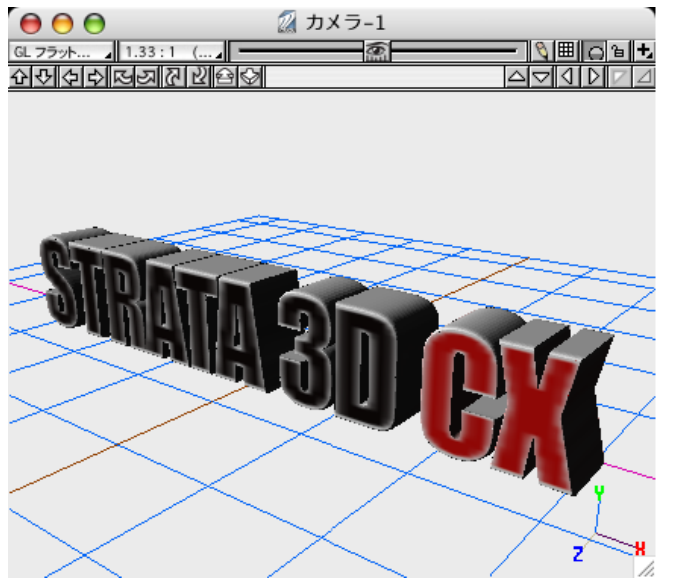

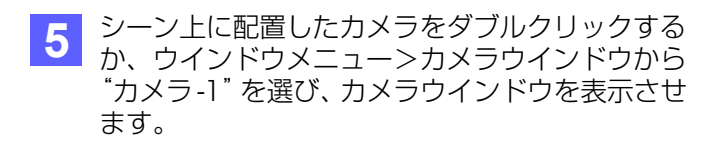

必要ならカメラウインドウの上部に並んだ撮影方 向コントロールを使って、カメラの位置や撮影方 向を調整してください。

#### レンダリングツールのプリセットから、「ライト **6 レンタリンクツールのフリセットから、 ライト**<br>- シャドウ」>「ライトドーム 標準」を選択し、モ デリングウインドウをクリックしてください。

レンダリングが始まります。

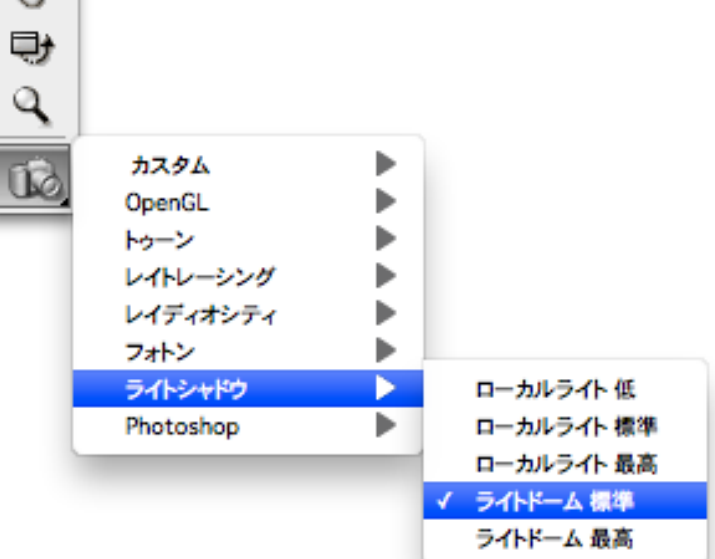

 $\mathcal{L}$ 

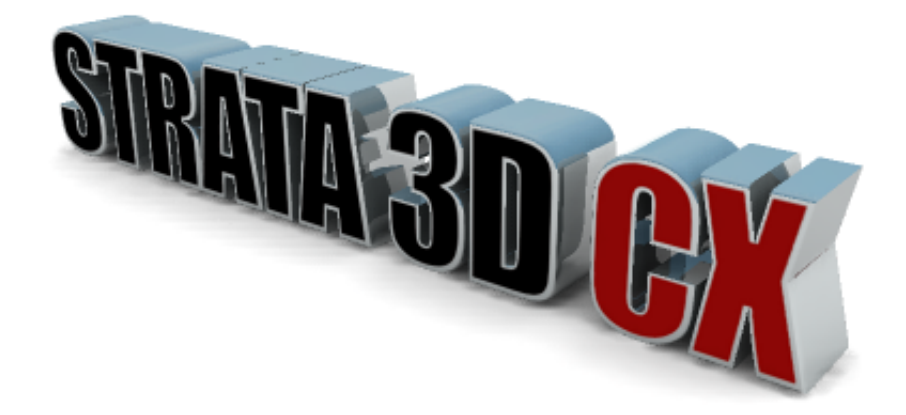

完成したチュートリアルデータ (d3dcx Logo Sample4.s3d) は、下記URLからダウンロードできます。

http://www.swtoo.com/strata/tutorial/d3dcx6[/002/d3dcx\\_Logo\\_Sample4.zip](http://www.swtoo.com/strata/tutorial/d3dcx6/002/d3dcx_Logo_Sample4.zip)